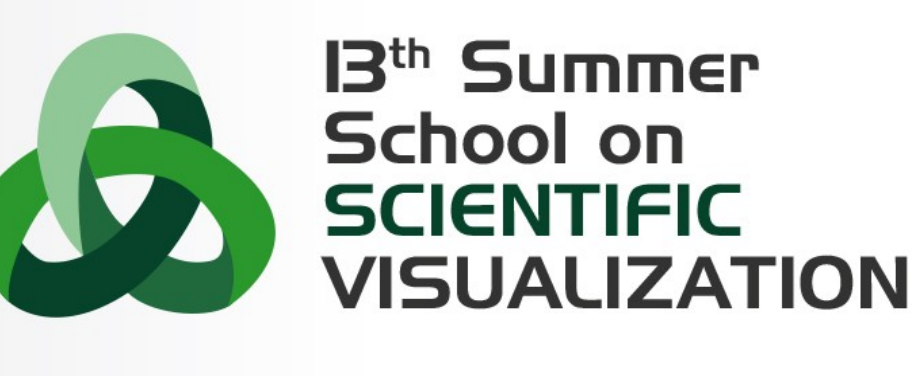

### Introduction to GUI development using Qt Exercises

**Paolo Quadrani** – [p.quadrani@cineca.it](mailto:p.quadrani@cineca.it) **Andrea Negri** – [a.negri@cineca.it](mailto:a.negri@cineca.it)

SuperComputing Applications and Innovation Department

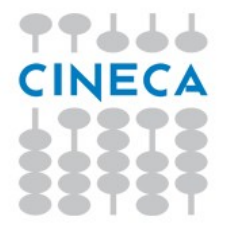

Open Helloworldexample/helloworld.py

- 1a. rename button name to "OK"
- 1b. close the application when OK button is clicked

**Summer** School on **IENTIFIC** 

**VISUALIZATION** 

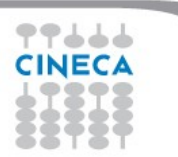

Open QtDesigner

2a. create a dialog like this one:

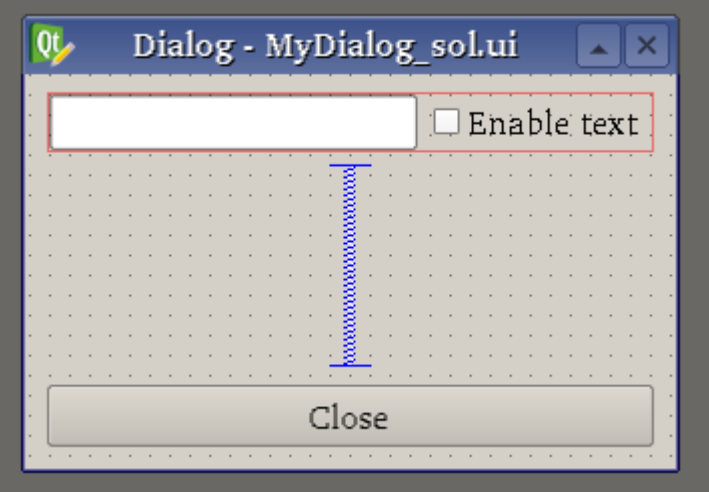

Summer School on **IENTIFIC** 

**VISUALIZAT** 

#### NOTES:

\* use layouts to organize widgets

\* use a spacer to constrain widgets (close button to the bottom and line edit and check box on top)

2b. from terminal, use **pyuic4** to generate a Python class for your GUI, called MyDialog.py

Summer

Use  $-x$  flag to generate a standalone preview of the GUI

Open pyuicExample/MyApp.py

2c. modify code to create a QDialog that implements your GUI NOTE: MyDialog.py must be in the same folder of MyApp.py

2d. when "Close" button is pressed, quit application

2e. use the checkbox to enable/disable text field

Open QtDesigner and create a UI like this one:

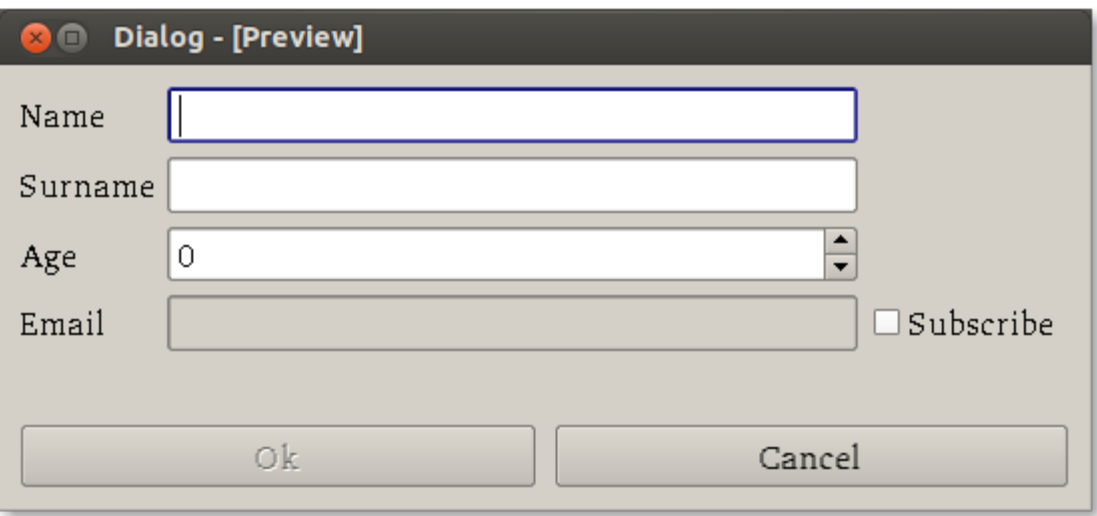

**Summer** School on **SCIENTIFIC** 

**VISUALIZATION** 

NOTE: use grid layout

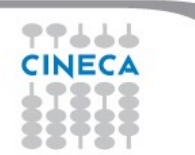

3a: use pyuic4 to generate python class

3b: for this dialog, functionalities required are (use skeleton InfoDialogExample/MyApp.py):

Summer

- ok button disabled by default, and enabled only if:

- \* enabled text field are filled (not empty)
- $*$  age is  $>= 18$
- if check box is checked, mail field must enabled
- Cancel button closes application

- pressing ok will open a QmessageBox with a different message for subscribed and not subscribed user

3c. check email format

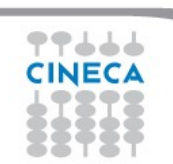